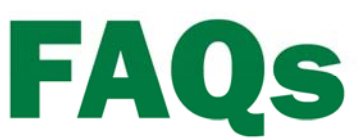

## **Creating Polygon Variety Maps**

Version 2013 or higher

## **Summary**

Farm Works™ Mapping can create a polygon variety map based on an imported planting job using the Read Job Data option. The polygon variety map can then be exported out using the Write Job Data option on specific devices capable of variety locator features (such as the Trimble® FmX® display). This way the operator in the cab can see the variety map as harvest is occurring in the field.

Another important reason to use polygon variety maps is for analysis reporting such as viewing the "Yield Variety Report". Farm Works Mapping will compare the varieties of your polygon variety map with the yield map. This way you can easily see which varieties are performing better for each field.

This FAQ will show you how to use polygon variety maps using an automatic import process or drawn manually if an import option is not available to you.

## **Creating Polygon Variety Maps Automatically**

- 1. In the Farm tab, locate the enterprise for the field you are wishing to create a variety map for (such as "2012 Corn").
- 2. Right-click on the crop enterprise year and select **Add Layer** and then select **Add Variety Layer**.

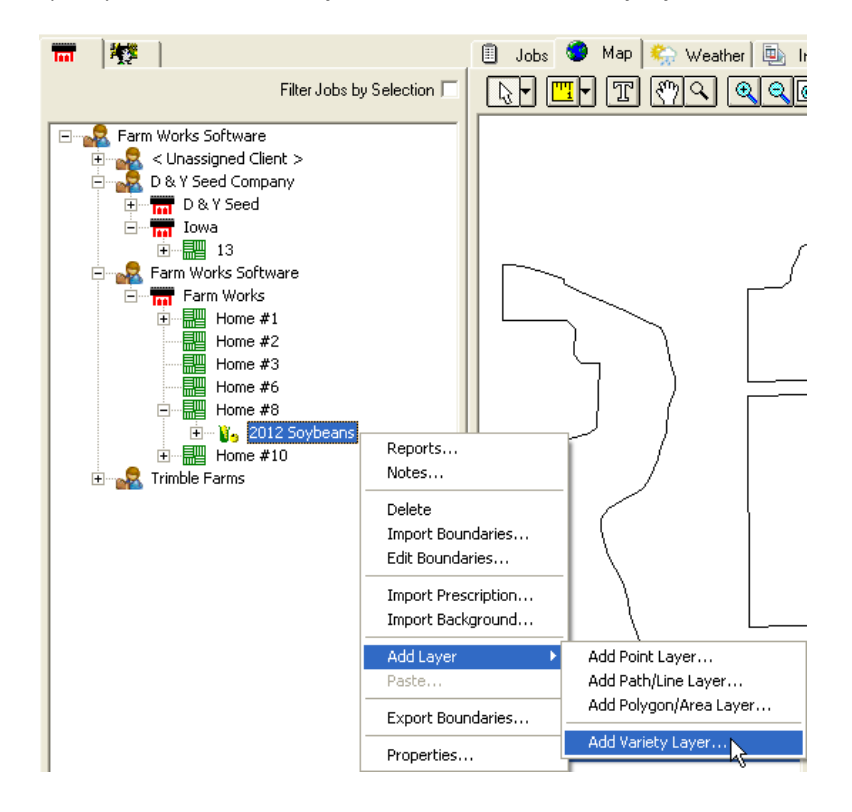

**This document is for informational purposes only and is not a legally binding agreement or offer. Trimble makes no warranties and assumes no obligations or liabilities hereunder.** 

3. The variety layer will be listed under the crop year enterprise. Double left-click on the Variety Map polygon layer to display it on the map tab.

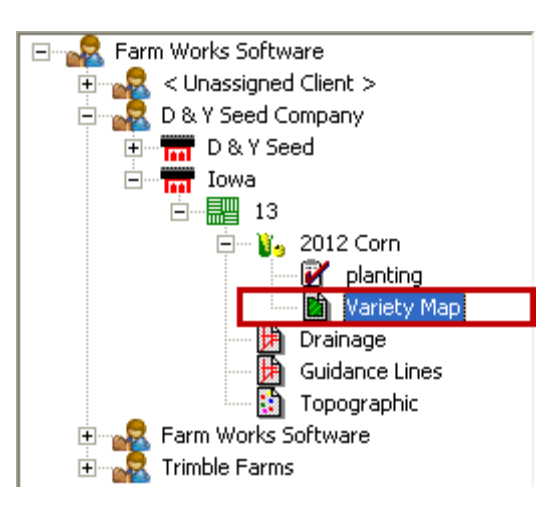

4. The Variety Map is displayed as a polygon/area map with the different varieties displayed in one map.

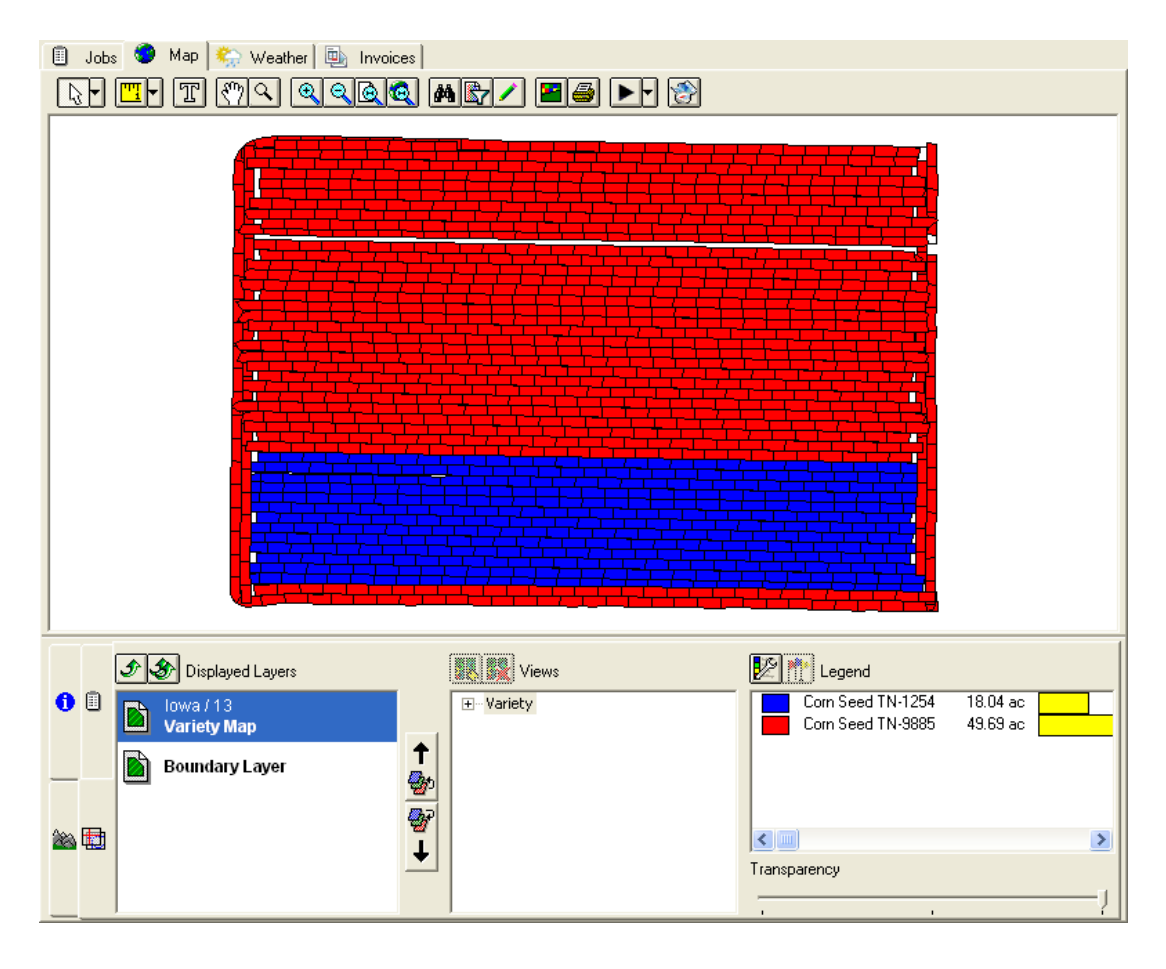

## **Creating Polygon Variety Maps Manually**

If GPS was not used for mapping your varieties, the program gives you the option to manually create a polygon variety map. While these maps will not be as accurate as a GPS created map, they can still give a good estimate for use with Variety Locators and calculating yield by variety.

- 1. In the Farm tab, locate the crop year enterprise for the field you wish to create a variety map (such as 2012 Corn).
- 2. Right-click on the crop enterprise year and select **Add Layer** and then select **Add Variety Layer**.

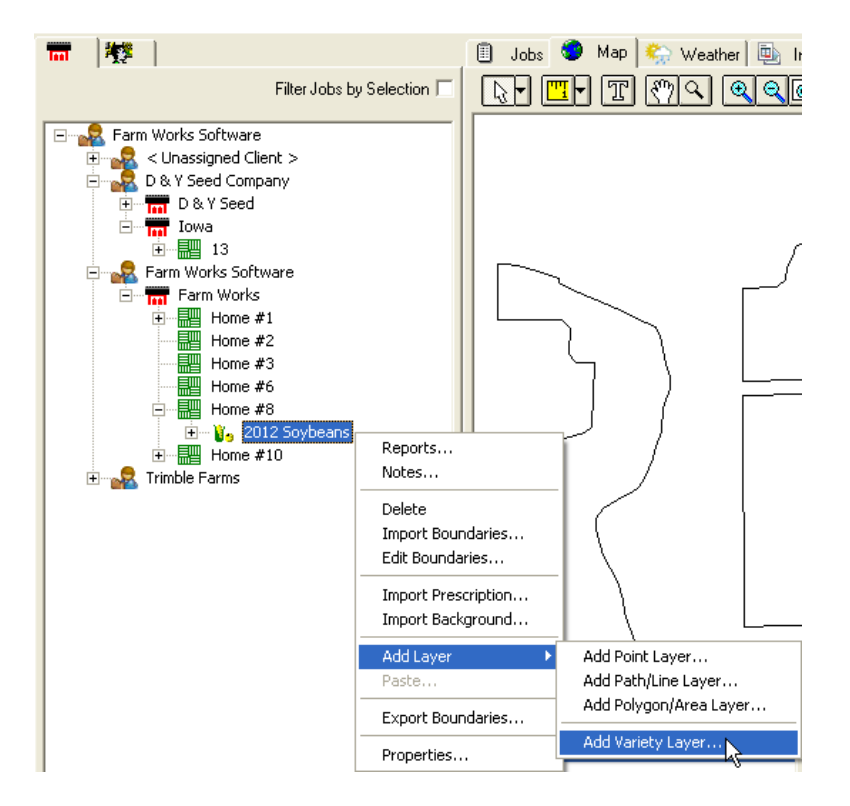

3. Typically you will want to use your field boundary as a starting point. To do this, left-click on the field name so that the boundary is displayed in the Map tab. Right-click on the field boundary and select **Copy**.

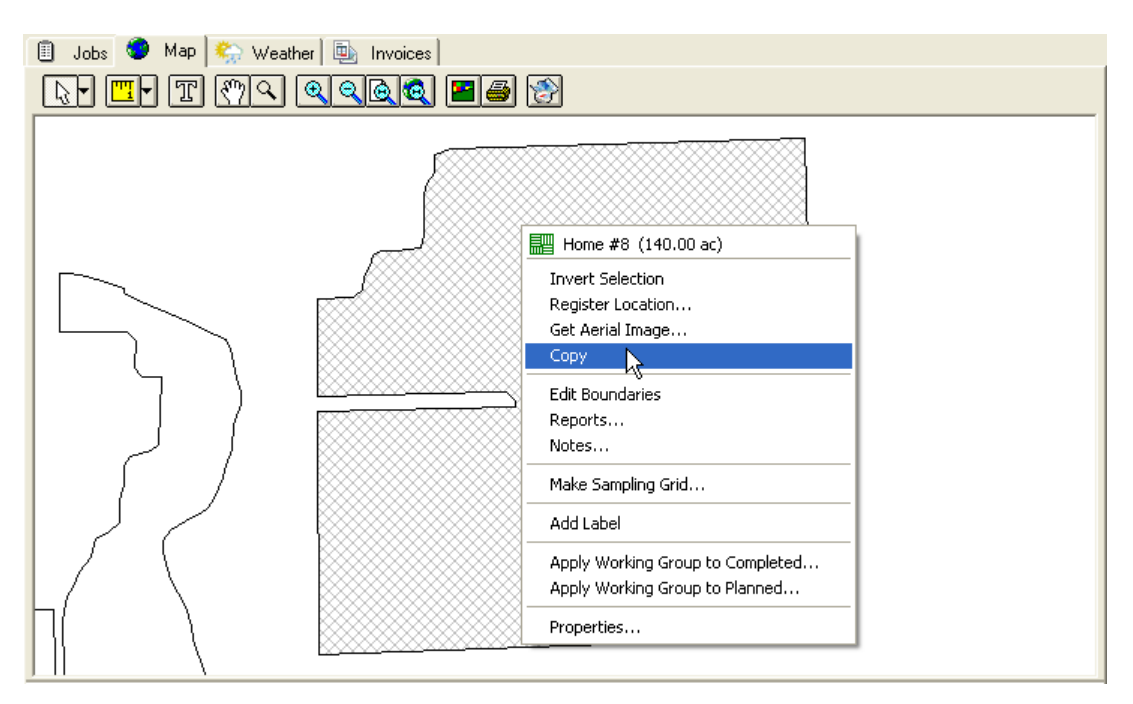

- 4. The variety layer will be listed under the crop year enterprise. Double left-click on the Variety Map polygon layer to display it in the map tab. Since there is not an imported variety planting map, the layer will be blank.
- 5. With the Variety Layer as the top layer displayed, select the **Edit Layer** button.
- 6. Once in map editing, right-click somewhere on the map and select **Paste Addition** to paste the field boundary to the Variety Map.

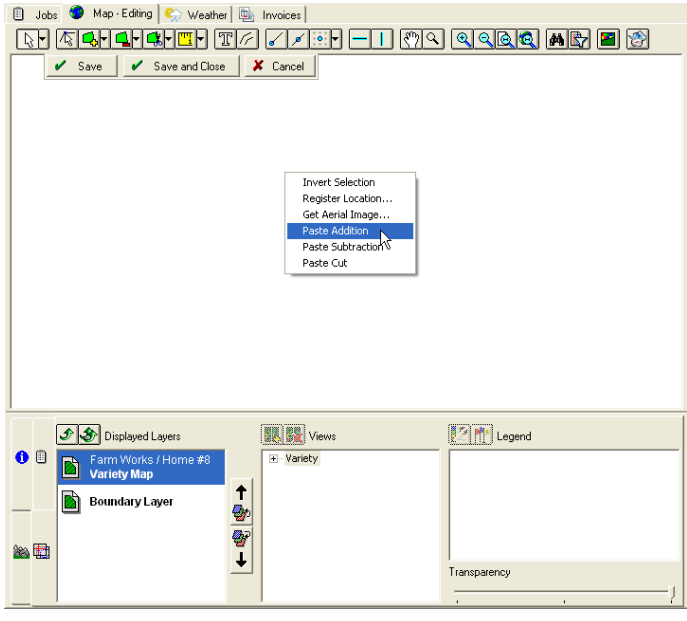

- 7. From the Split tool list, select **Split Line** button to section off the varieties.
- 8. Click outside the boundary where the split is to begin and then click outside the boundary where the split is to end. Right-click and choose **Finish**.

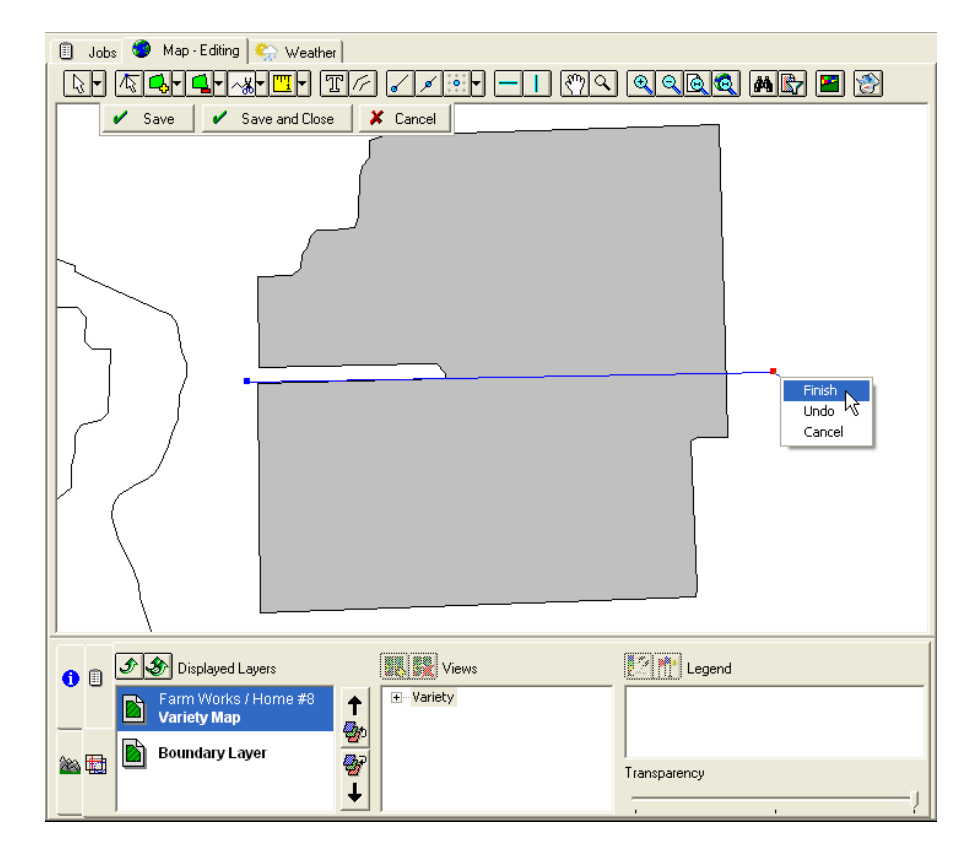

9. With the Pointer **button, right-click on one of the split areas and select Properties.** 

10. In the Object Properties screen, click in the data text box for variety. Then select the drop-down list and choose the correct variety for that section. Click **OK**.

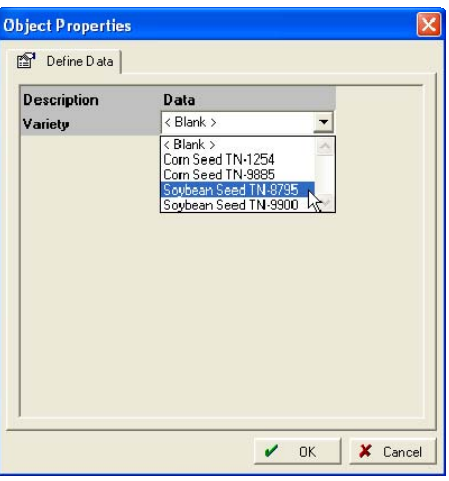

- 11. Repeat steps 9 10 to assign other areas the correct variety.
- 12. Select the **Save & Close** button to save all changes.
- 13. The Variety Map will now show the separate varieties with the corresponding legend.

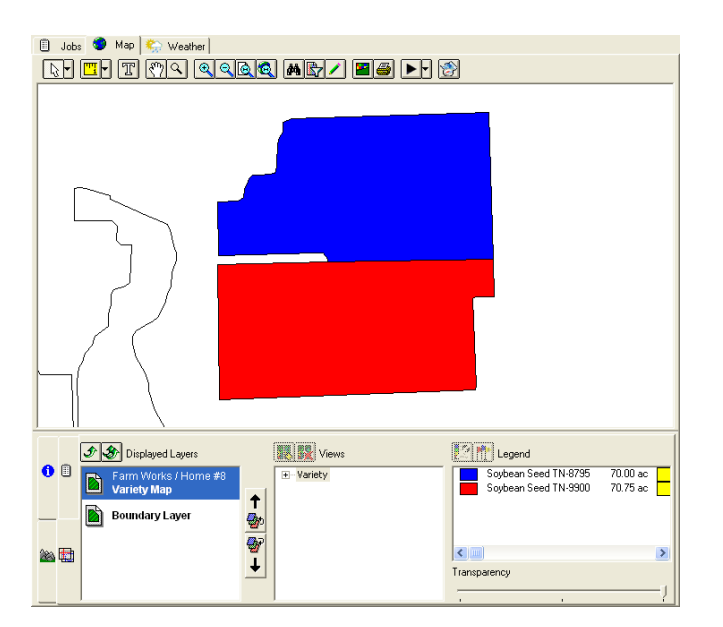

Farm Works Information Management A Division of Trimble P.O. Box 250 Hamilton, IN 46742 USA www.farmworks.com

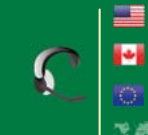

+1 800-282-4103 +1 888-309-4990 +44 1786-465100 +1 260-488-3492

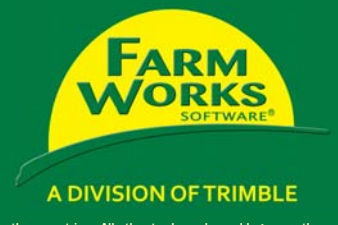

© 2012, Trimble Navigation Limited. All rights reserved. Trimble, Farm Works, and Connected Farm are trademarks of Trimble Navigation Limited, registered in the United States and in other countries. All other trademarks an